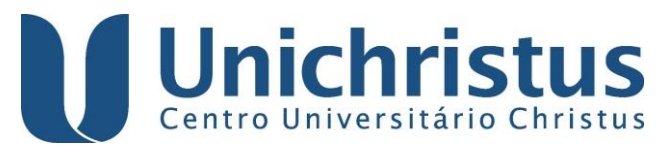

**BIBLIOTECA UNICHRISTUS**

## **Como inserir ficha catalográfica em TCC/ Dissertação/Tese – formato pdf**

Depois de gerada a ficha catalográfica, seguir os passos abaixo para anexá-la ao arquivo em pdf.

1. Baixar o programa **PDF 24 Creator** e instalar em seu computador. Para tal, acesse o site:<https://pt.pdf24.org/pdf-creator-download.html>

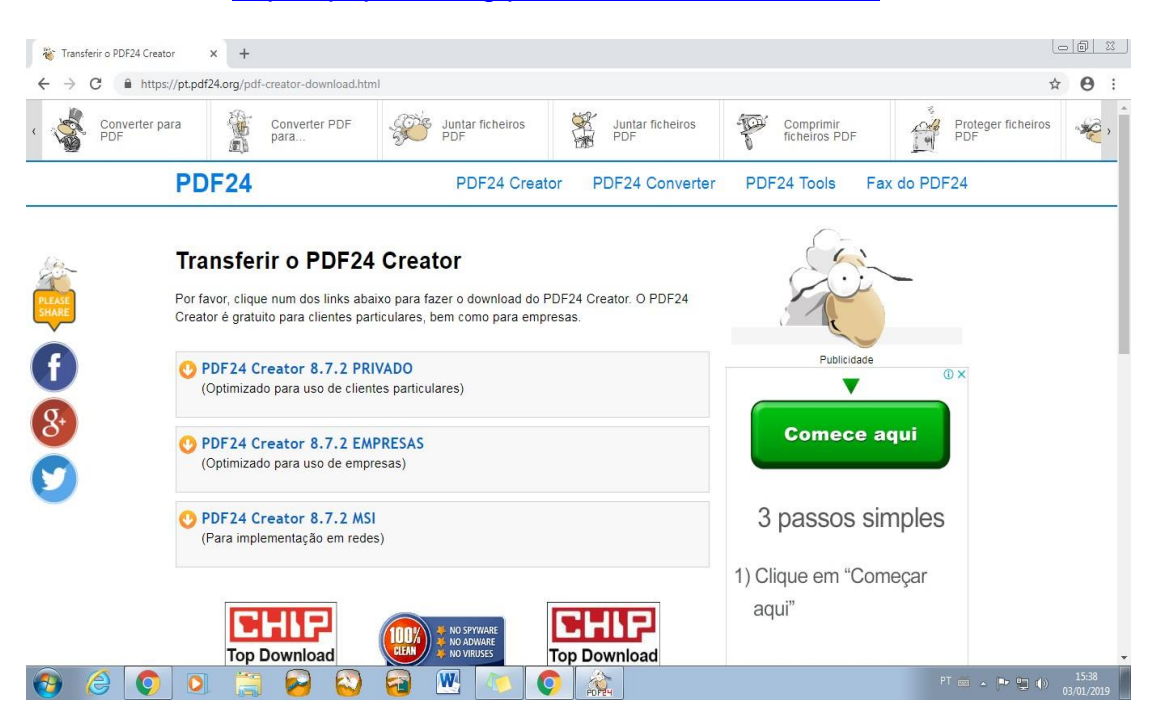

2. Depois de instalado, abrir o programa.

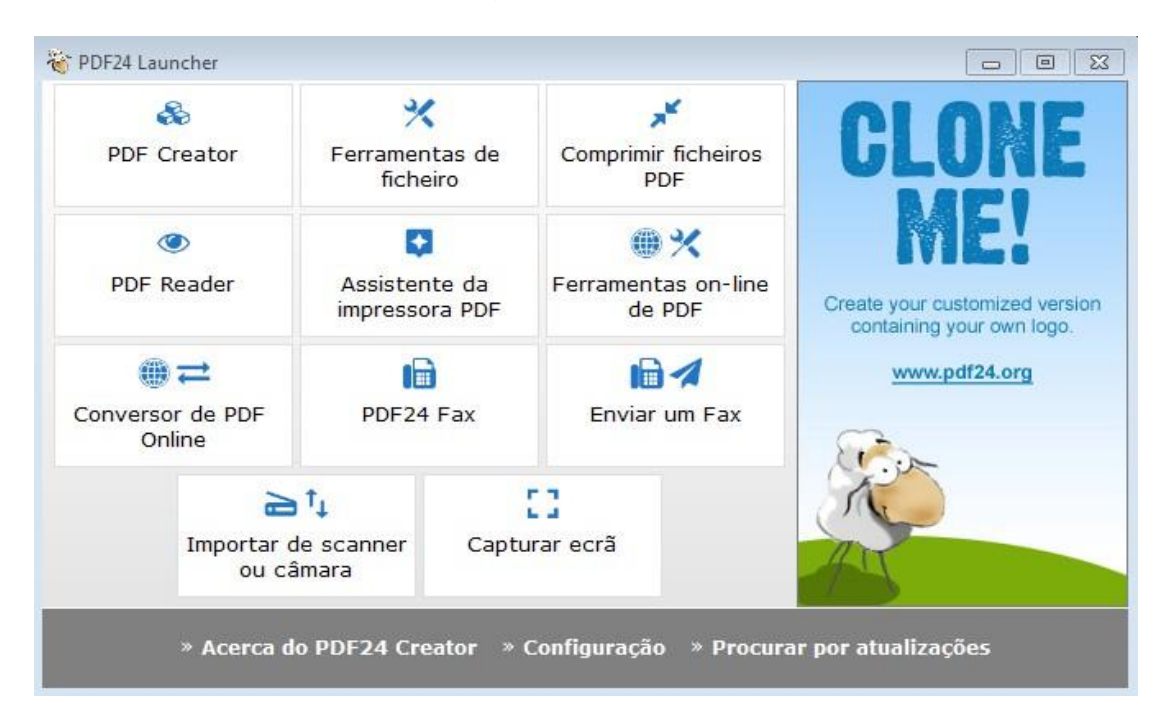

3. Clicar em **PDF Creator.**

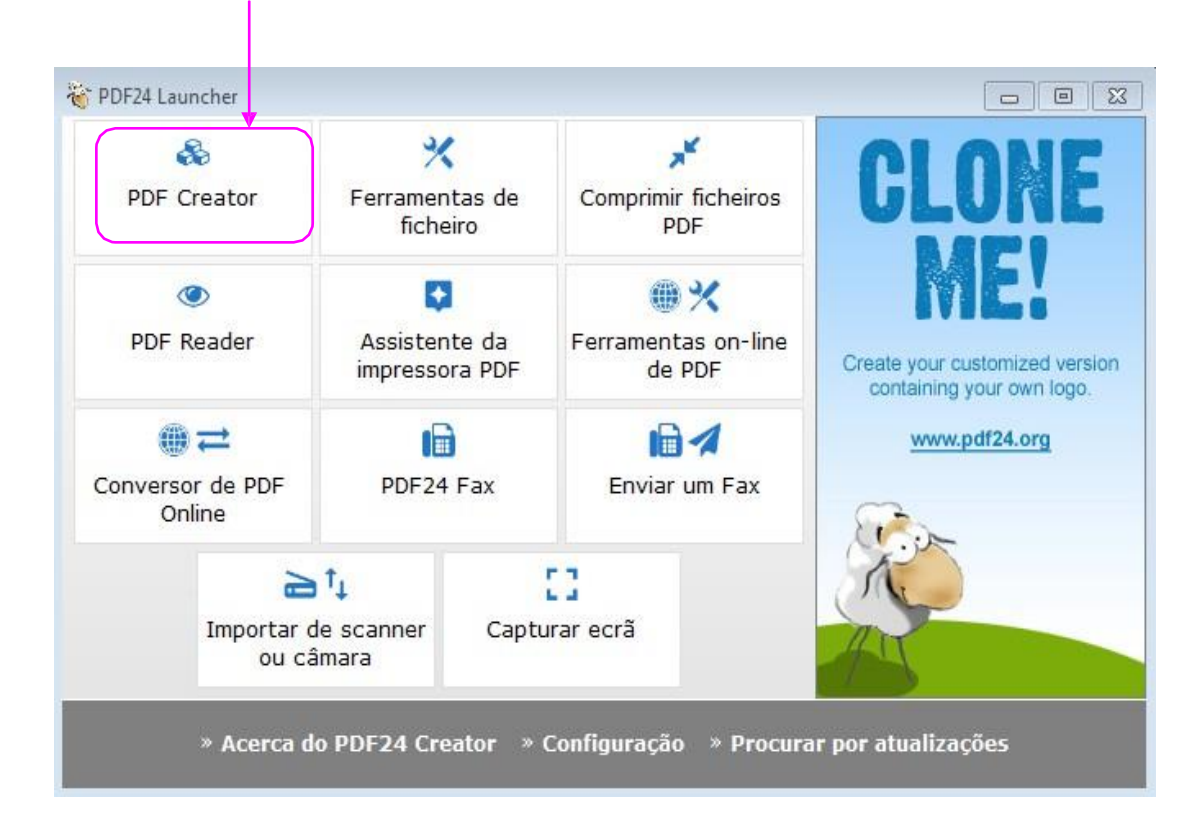

4. Surgirá a página abaixo, na qual deverá ser localizado o arquivo no computador.

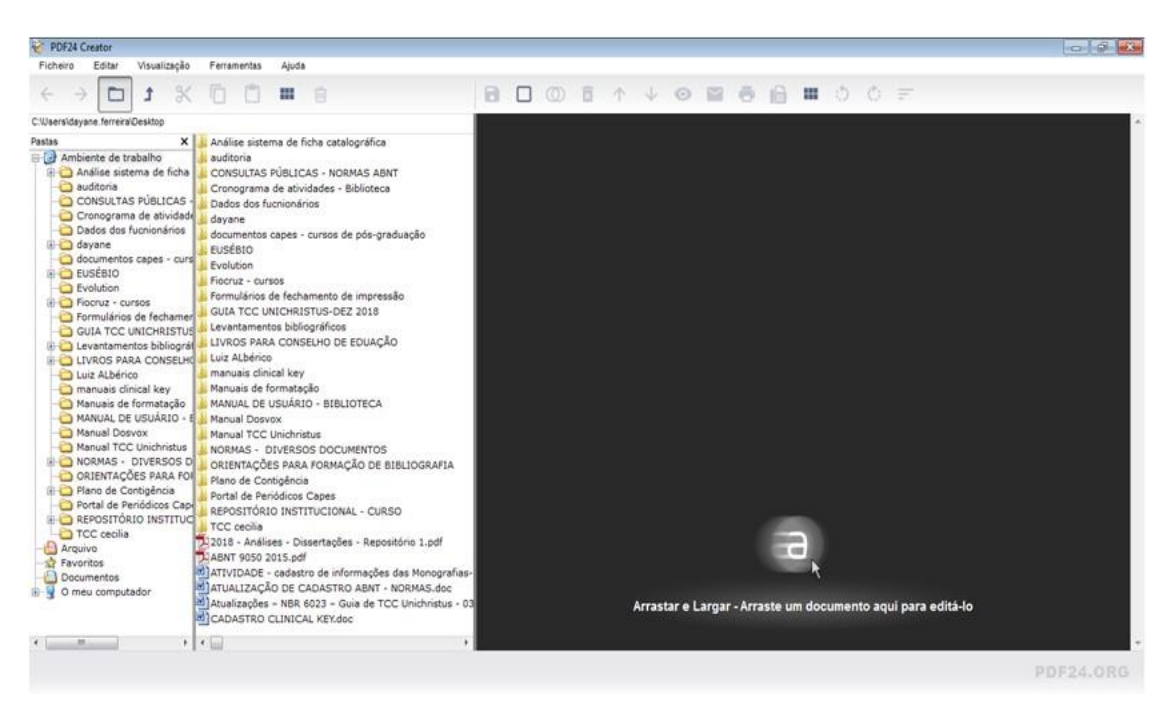

5. Clicar 2 vezes sobre o arquivo do(a) TCC/Dissertação/Tese ou arrastar o arquivo para a área cinza, para poder editá-lo.

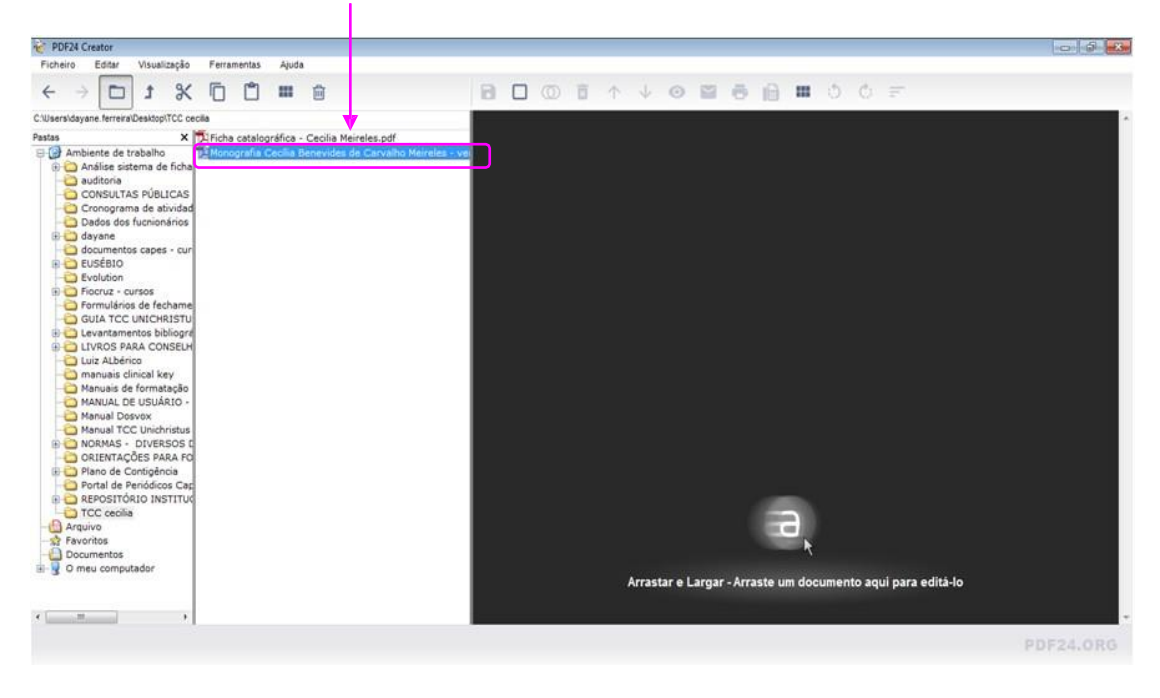

- PDF24 Creator  $-a$   $a$   $a$ **Mendização Farramentas Andi Friday** Fichairs Fichelro Editar Visualização Ferramentas Ajuda 8008 + 0858 00 Cuservistyane ferrest0estastCc celals<br>
Pasta<br>
Pasta<br>
Pasta<br>
Pasta<br>
Pasta<br>
Basta<br>
Pasta<br>
Discussion de finalism<br>
Discussions de finalism<br>
Discussions de finalism<br>
Consumers de finalism<br>
Consumers de finalism<br>
Consumers de C'illsersidayane.ferreira\Desktop\TCC cecilia .<br>rafia Cecilia Benevides de Carvalho Meireles - versão final (Página: 88) **Dex**  $|$ lena move mene  $\sim$ Arrastar e Largar - Arraste um documento aqui para editá-lo  $\mathbf{z} = \begin{bmatrix} 1 & 0 & 0 \\ 0 & 0 & 0 \\ 0 & 0 & 0 \end{bmatrix} \qquad \qquad \mathbf{z} = \begin{bmatrix} 1 & 0 & 0 \\ 0 & 0 & 0 \\ 0 & 0 & 0 \\ 0 & 0 & 0 \end{bmatrix}$ PDF24.0RG
- 6. O arquivo será aberto na área cinza

7. Clicar 2 vezes sobre o arquivo da ficha catalográfica do(a) TCC/Dissertação/Tese ou arrastar o arquivo para a área cinza, para poder editá-la.

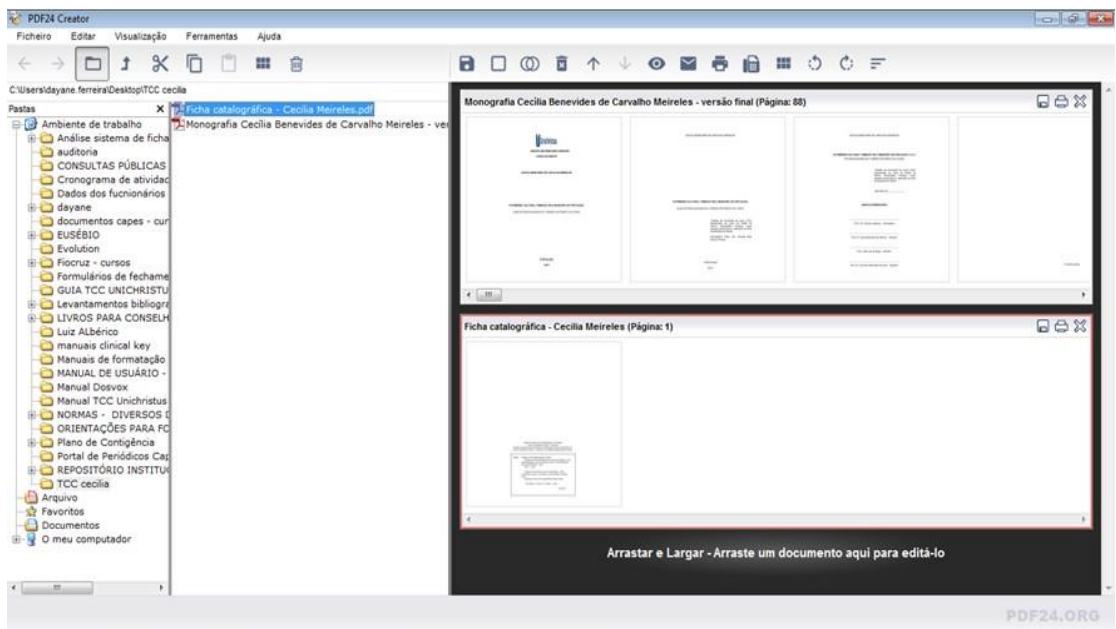

8. Arrastar o arquivo da ficha catalográfica para o espaço entre a folha de rosto e a folha de aprovação do trabalho.

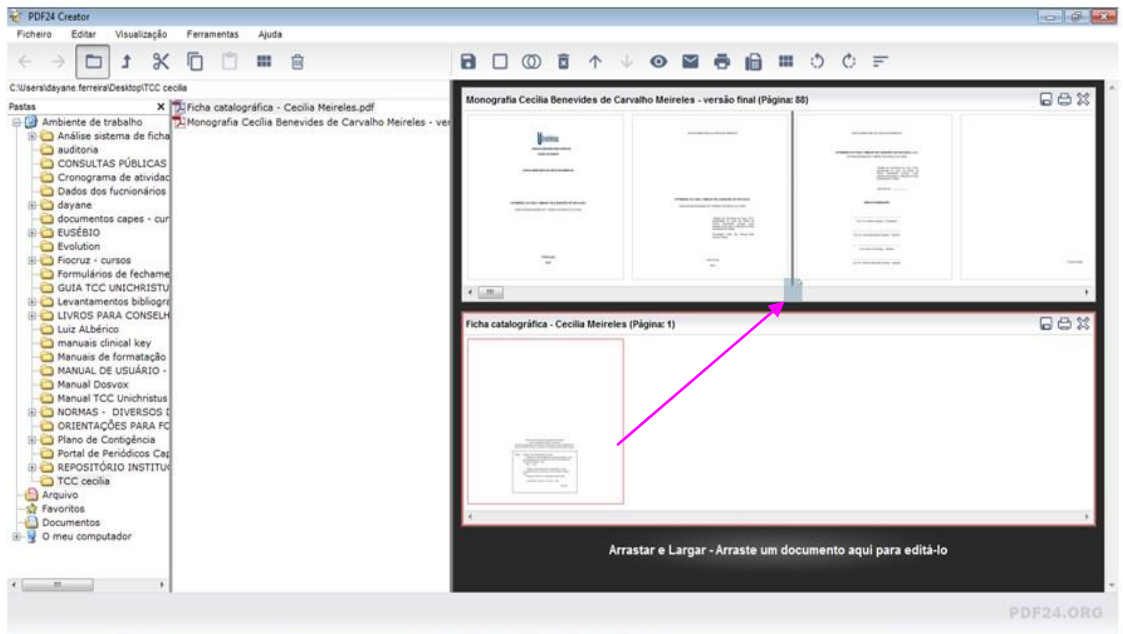

9. A ficha será incluída logo após a folha de rosto

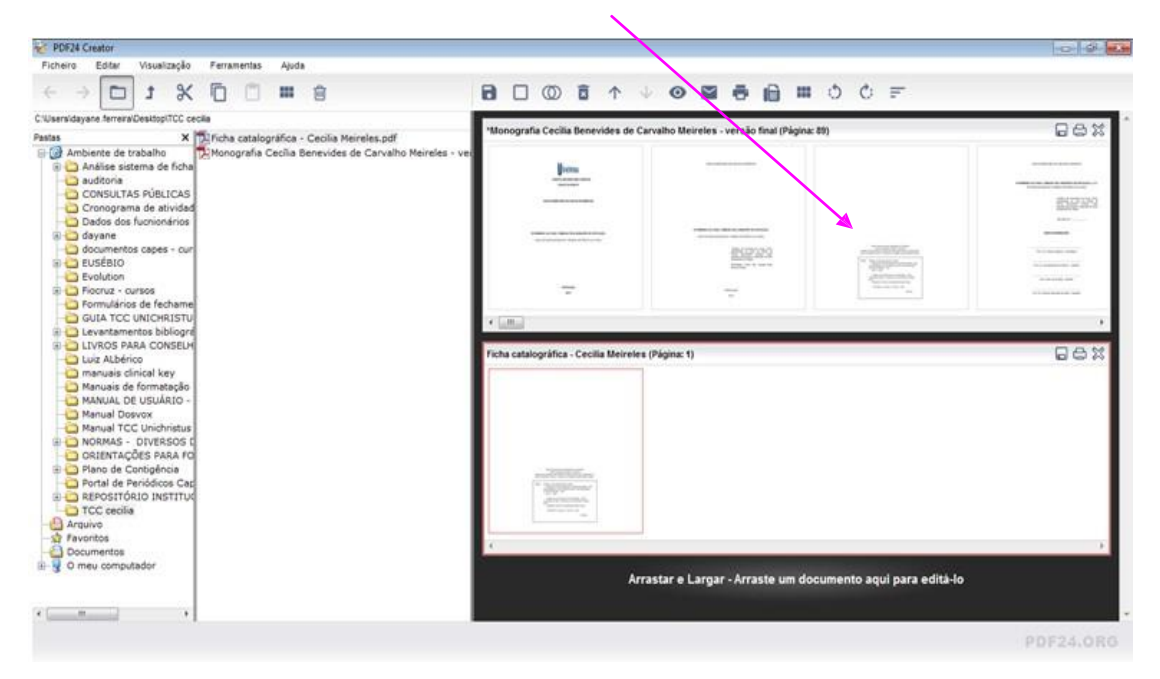

10. Clicar no ícone salvar para que o(a) TCC/Dissertação/Tese seja salvo(a) com a ficha catalográfica já inserida:

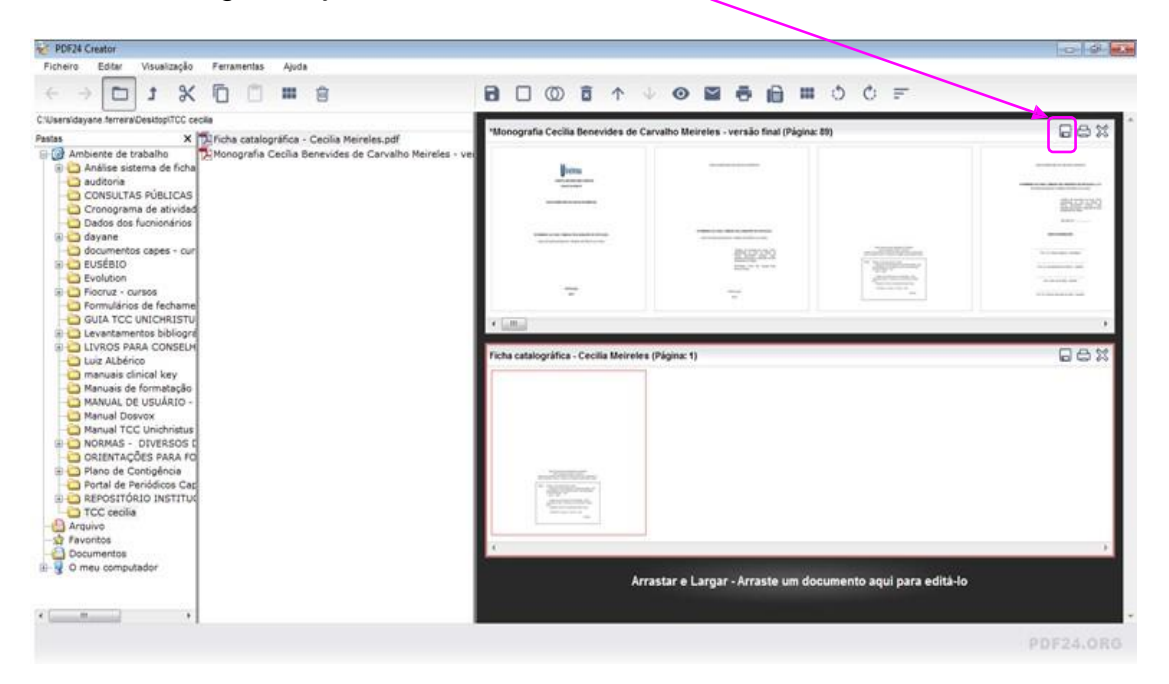

11. Surgirá a janela abaixo:

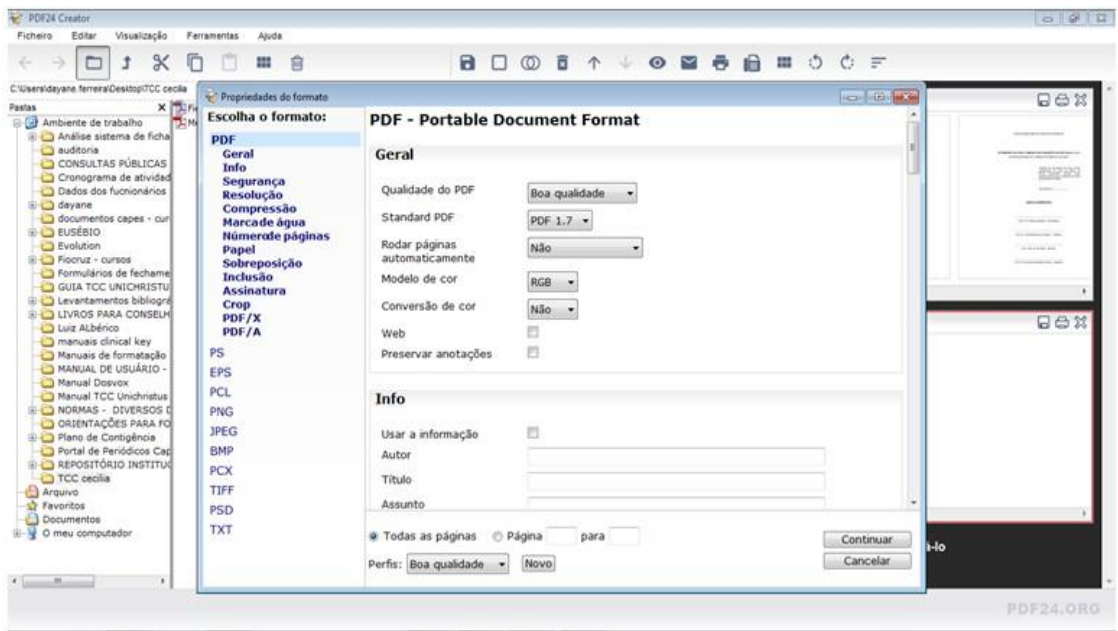

12. Clicar em Continuar:

 $\ddot{\phantom{0}}$ 

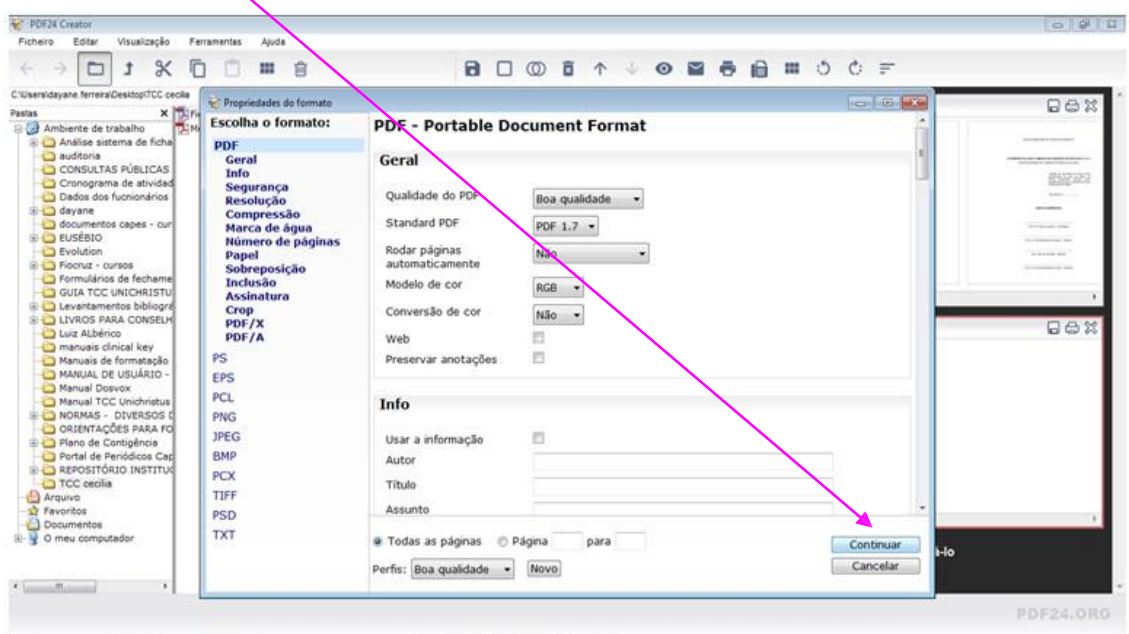

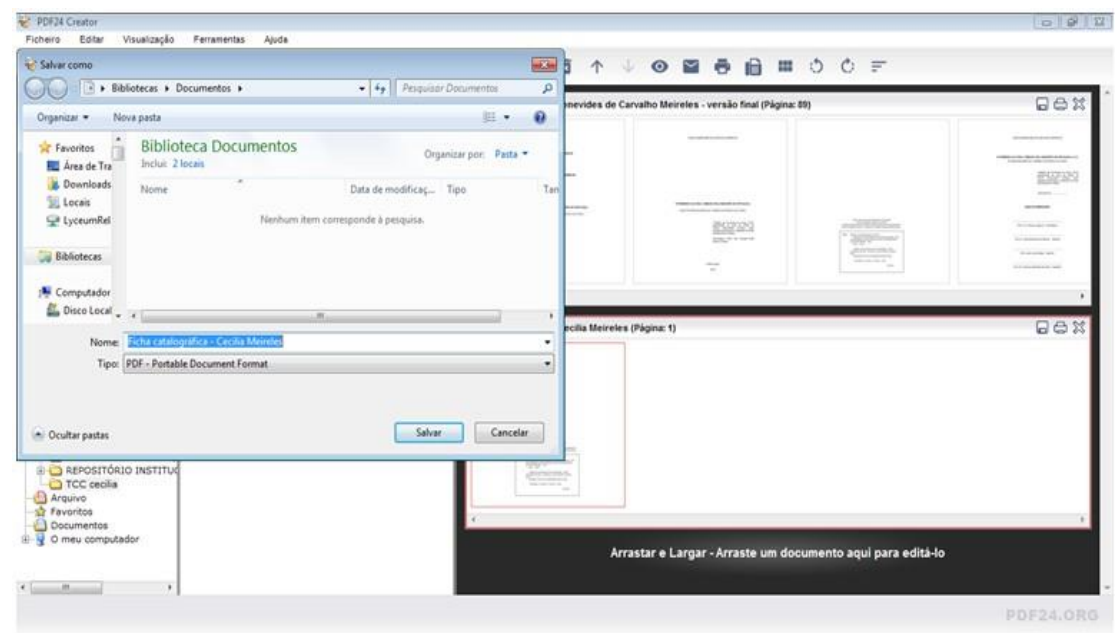

13. Basta escolher o nome do arquivo e o local para salvá-lo:

14. Surgirá uma janela de progresso e seu arquivo será salvo no local escolhido:

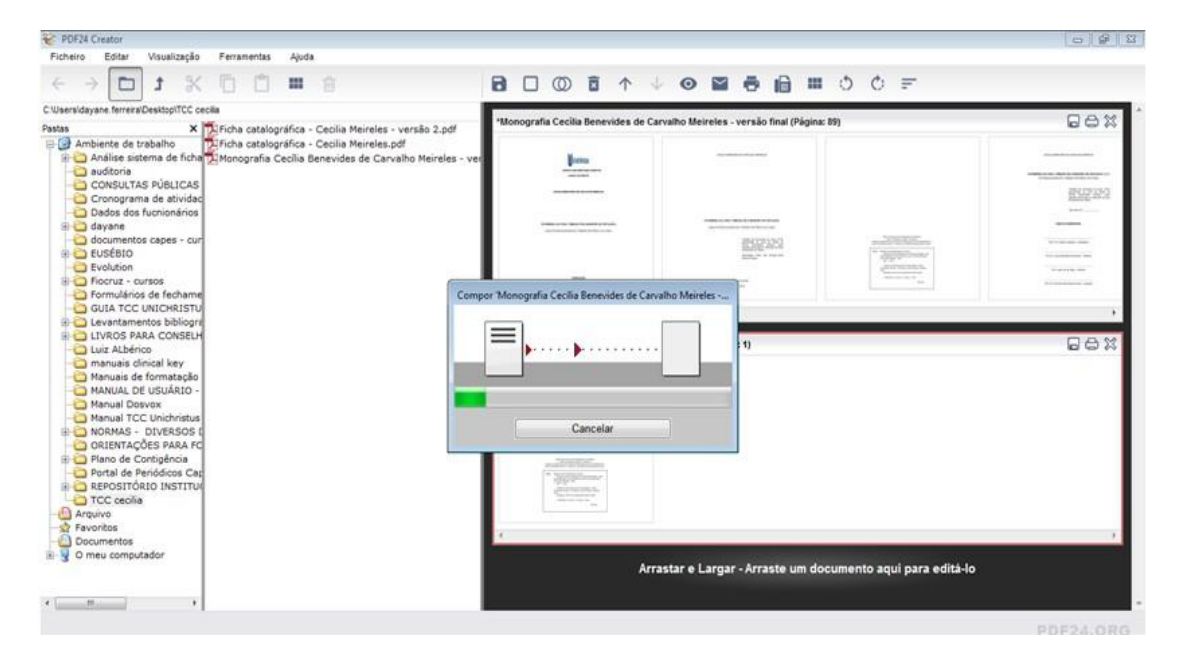

15. Abrir a nova versão do documento e verificar se a ficha catalográfica ficou no local correto. Se afirmativo, basta imprimir o(a) TCC/Dissertação/Tese. Se não, refazer o passo a passo.

## **Atenção!!!**

A ficha catalográfica deverá ser impressa no verso da folha de rosto.

Elaborado por: Equipe das Bibliotecas Unichristus